**Wikiprint Book**

**Title: W TRAKCIE TWORZENIA**

**Subject: eDokumenty - elektroniczny system obiegu dokumentów, workflow i CRM - DeployerGuide/UpgradetoReady**

**Version: 25**

**Date: 11/22/24 02:11:10**

# **Table of Contents**

*W TRAKCIE TWORZENIA 3 Aktualizacja Ready\_™ 6 do Ready\_™ AppStore 3*

### **W TRAKCIE TWORZENIA**

## **Aktualizacja Ready\_™ 6 do Ready\_™ AppStore**

W Ready\_™ zmienił się sposób pozyskania licencji. Dotychczas klient końcowy otrzymywał ją w postaci dwudziestu ośmiu znaków oddzielonych myślnikami. Wersja 7, wprowadzając AppStore, dała możliwość odnawiania licencji, domawiania nowych, a także instalację oraz aktualizację Aplikacji takich jak np.: Faktury, Umowy czy Urlopy.

W tym artykule skupimy się tylko na czynnościach jakie trzeba wykonać dodatkowo przy aktualizacji do wersji 7.

#### **1. Kontakt przed aktualizacją**

**Przed przystąpieniem do aktualizacji do wersji 7 skontaktuj się z opiekunem handlowym w celu zweryfikowania dostępnej licencji w AppStore powiązanej z numerem NIP.** Przeczytaj również z cały artykuł, aby zapoznać się z problemami jakie możesz napotkać podczas aktualizacji.

#### **2. Przystąpienie do aktualizacji**

Wykonując aktualizację do Ready\_™ 7 wykonujemy identyczne kroki jak w przypadku wersji Ready\_™ 6 oraz poprzednich eDokumenty. Czyli pobieramy paczkę zip z serwera z kodem aplikacji Ready\_™, rozpakowujemy i przechodzimy do Aktualizatora.

Pełny proces aktualizacji paczki opisany jest **Iw tym artykule**.

Podczas aktualizacji do wersji Ready\_™ 7 Twoja dotychczasowa licencja nie będzie weryfikowana. To znaczy system pozwoli na wykonanie patchy, jednak po zalogowaniu do systemu Ready\_™ jego funkcjonalność będzie ograniczona do czasu pobrania aktualnej licencji z AppStore.

Przy logowaniu do czasu pobrania licencji będzie Cię witał poniższy komunikat

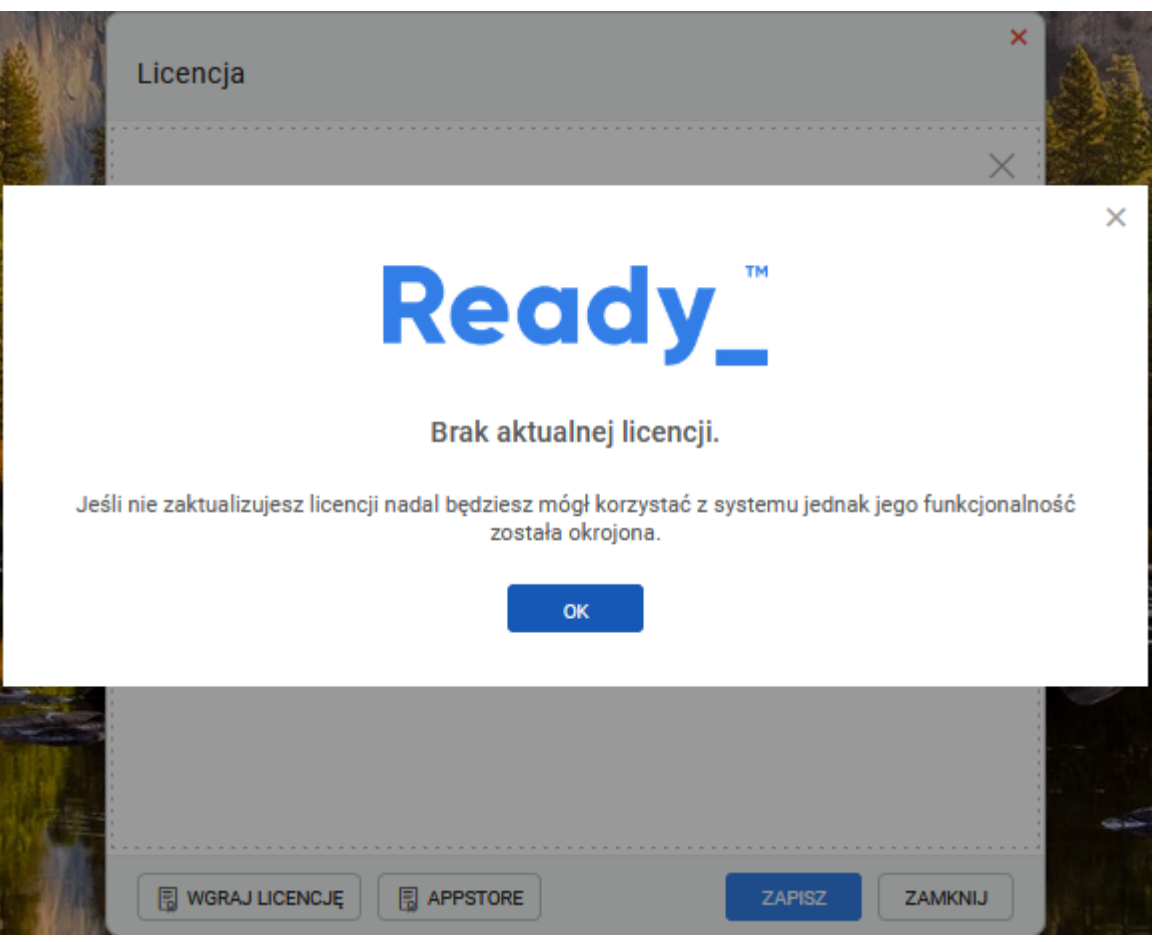

(*Rys.1*)

Przed uruchomieniem AppStore konieczne będzie skompilowanie konfiguracji. Polecenie można wykonać również zaraz po zaktualizowaniu systemu. W tym celu przechodzimy do konsoli linuxa i wykonujemy polecenie z użytkownika root

su - root cd /home/edokumenty ./ready-cli config:compile

Po wykonaniu polecenia otrzymamy komunikat

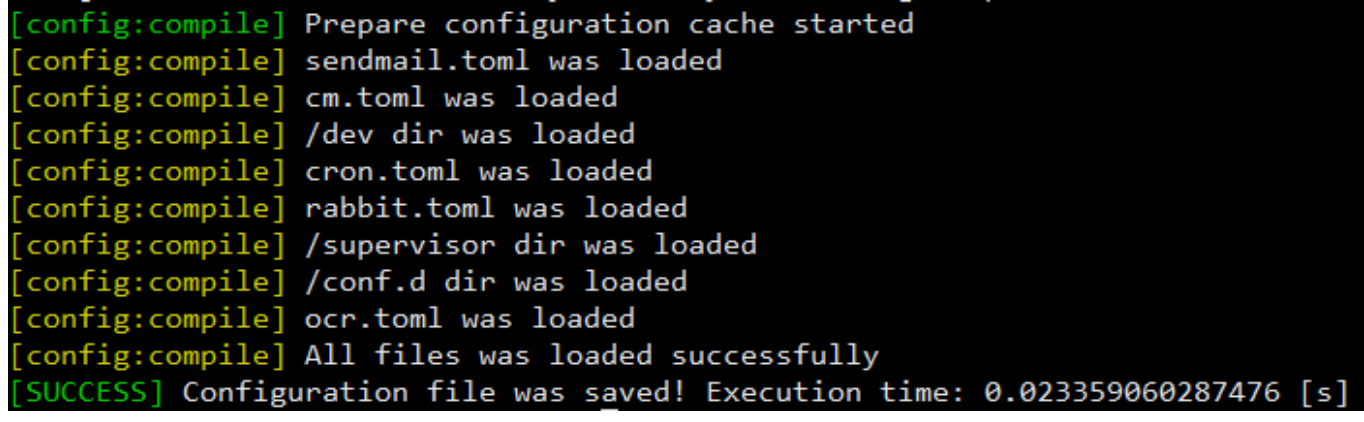

(*Rys.2*)

Jeśli nie wykonamy powyższego polecenia przy próbie utworzenie konta w AppStore otrzymamy komunikat, w którego treści będzie

```
[22]EnvConfig
[1] PHP Error: Wystąpił nieoczekiwany błąd.
```
Komunikat o błędzie może się również pojawiać, podczas pracy w systemie jeśli wcześniej nie utworzyliśmy pliku konfiguracyjnego.

#### **3. Rejestracja w AppStore**

Po potwierdzeniu przechodzimy do AppStore i rozpoczynamy proces rejestracji.

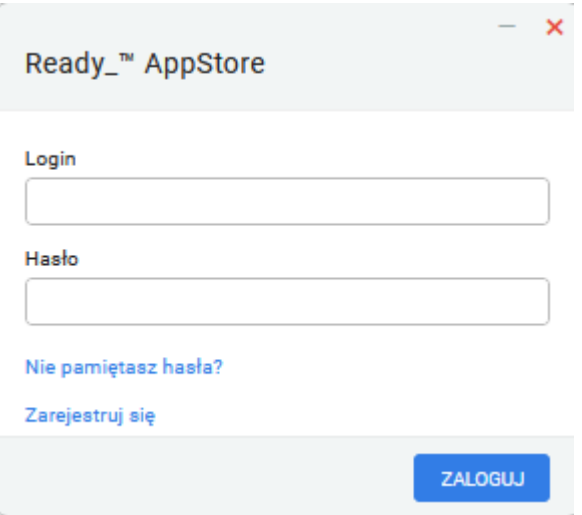

(*Rys.3*)

Na etapie Rejestracji podajemy wymagane dane użytkownika oraz NIP firmy, z którą będzie powiązany:

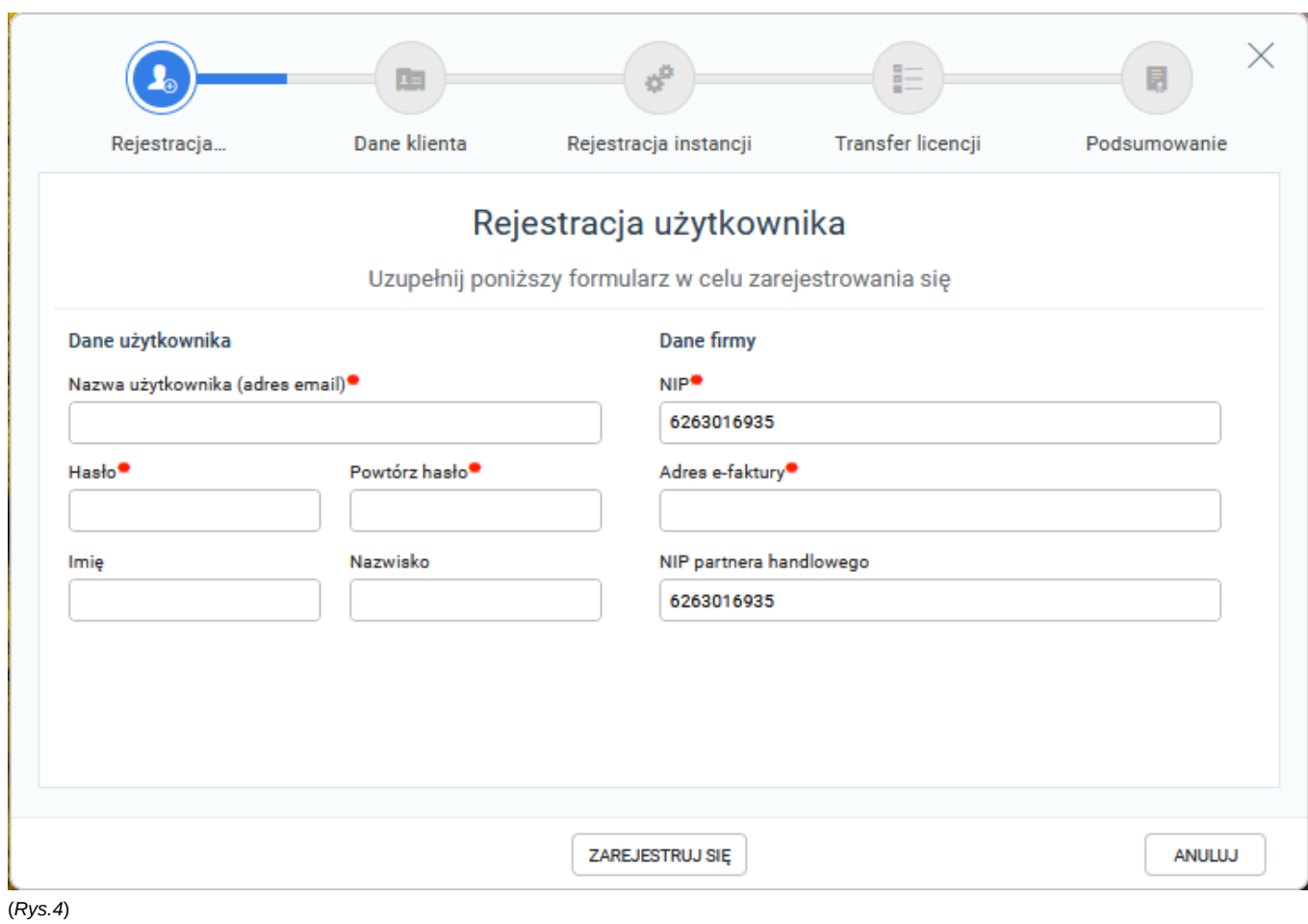

Kolejnym krokiem jest uzupełnienie danych klienta. Polami wymaganymi do przejścia kolejnego kroku jest Email oraz Adres eFaktury

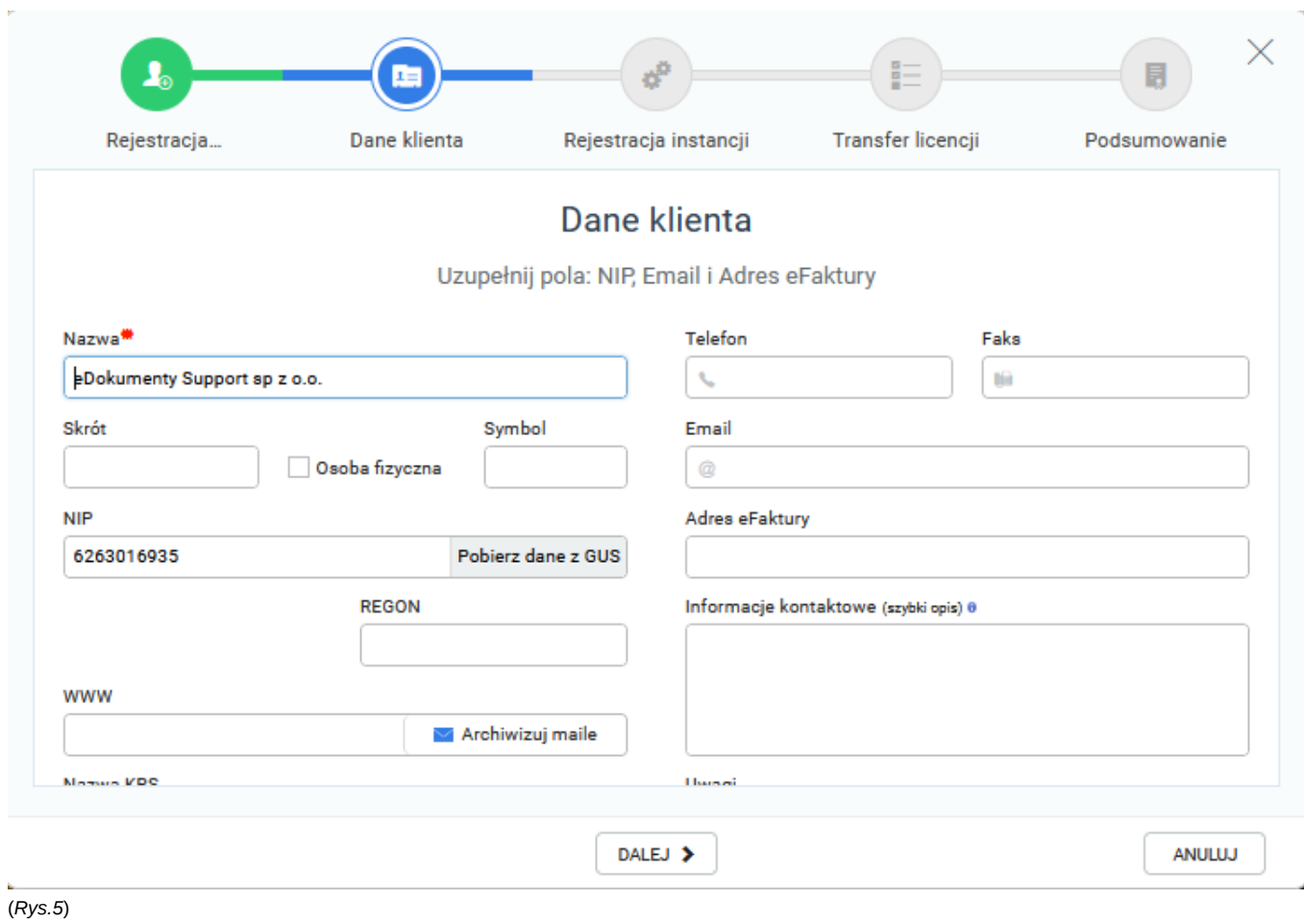

Następny krok to rejestracja naszej instancji - produkcyjnej, testowej lub developerskiej - każda instancja powinna być osobno zarejestrowana w AppStore.

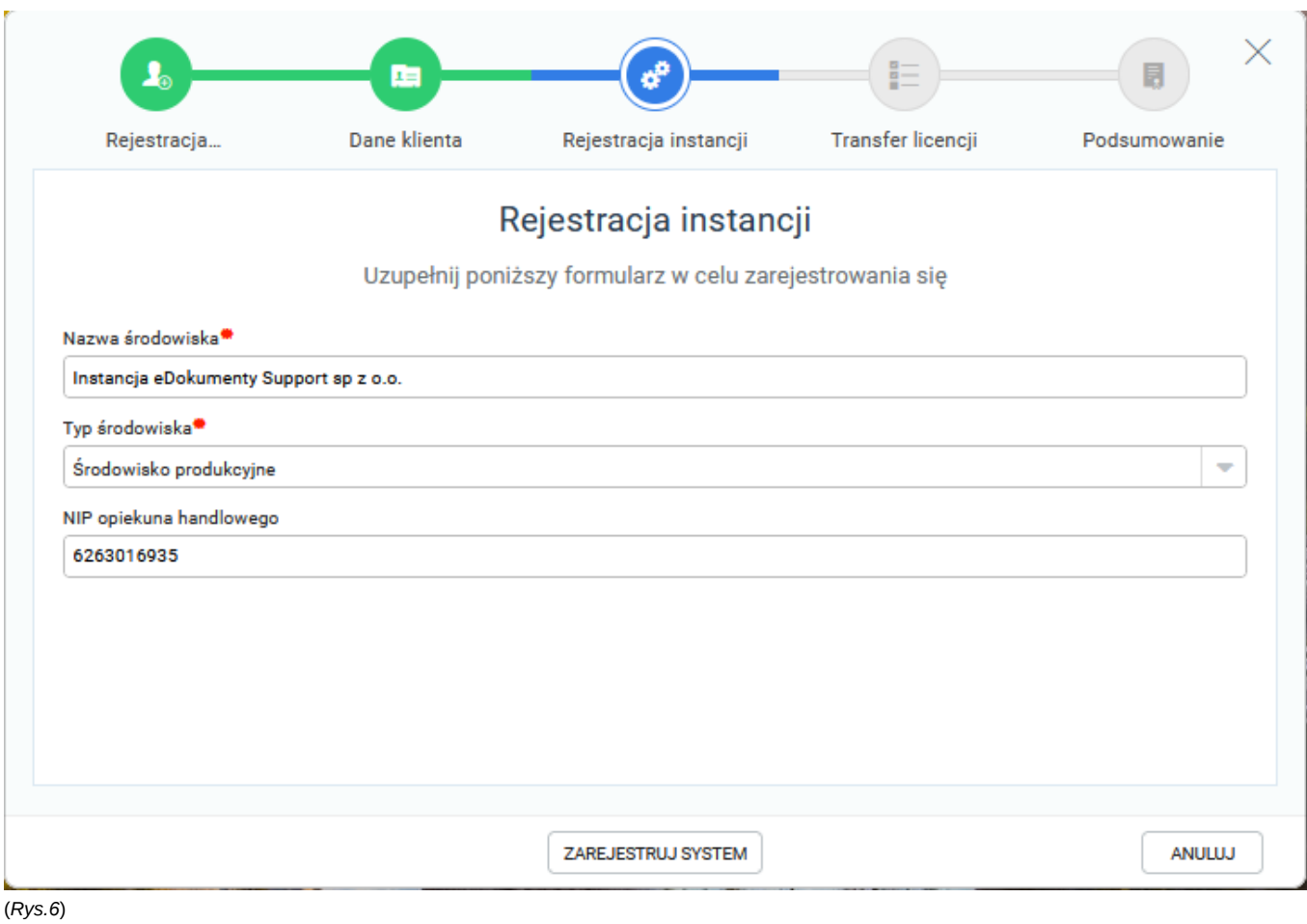

Podczas transferu licencji jeśli wcześniej nie była zarejestrowana w AppStore otrzymamy komunikat, w którym będzie prośba o kontakt z opiekunem handlowym. Podczas rozmowy zweryfikuje on dostępność licencji lub też utworzy nową jeśli będzie taka konieczność

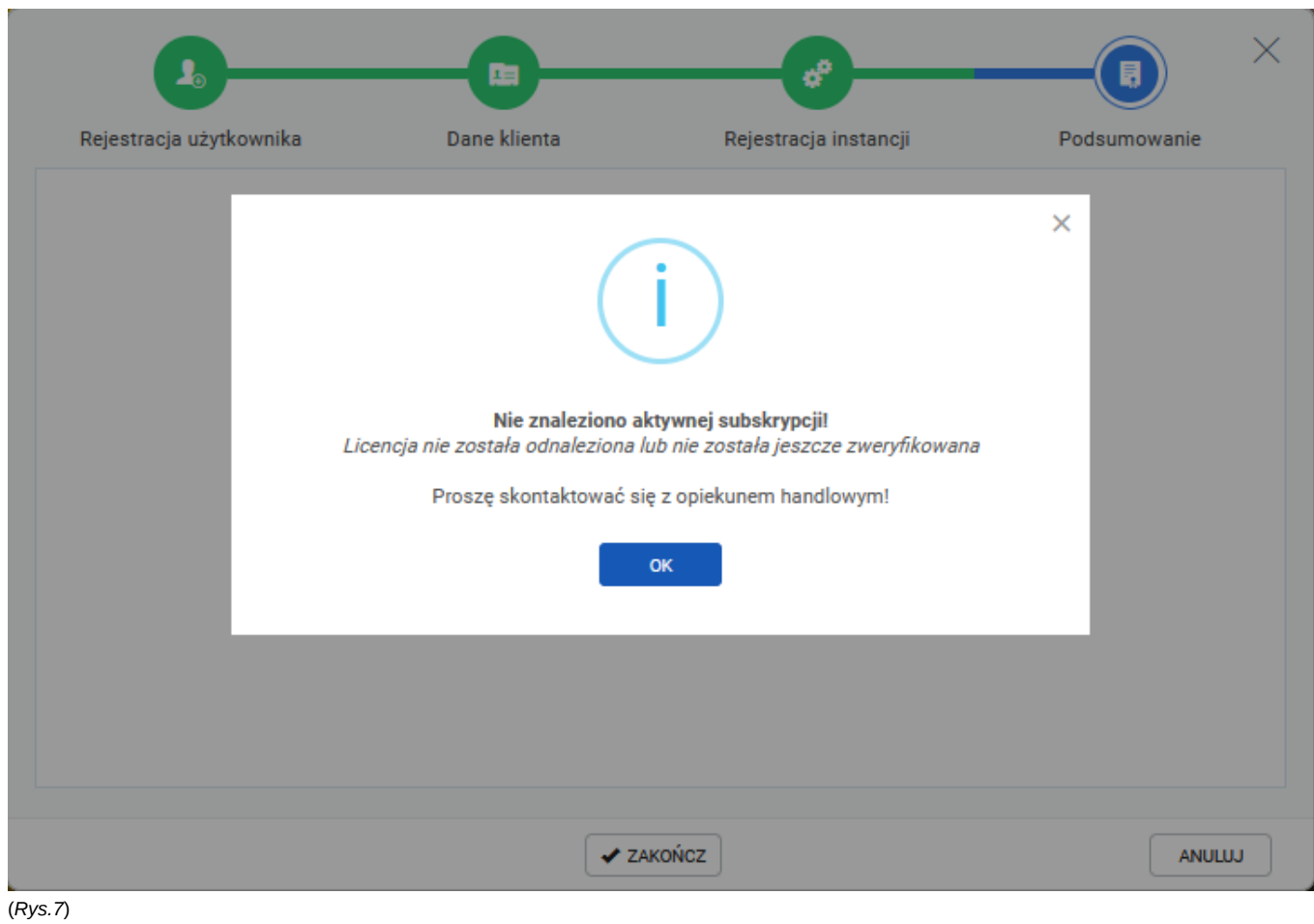

Cała rejestracja zakończy się podsumowaniem.

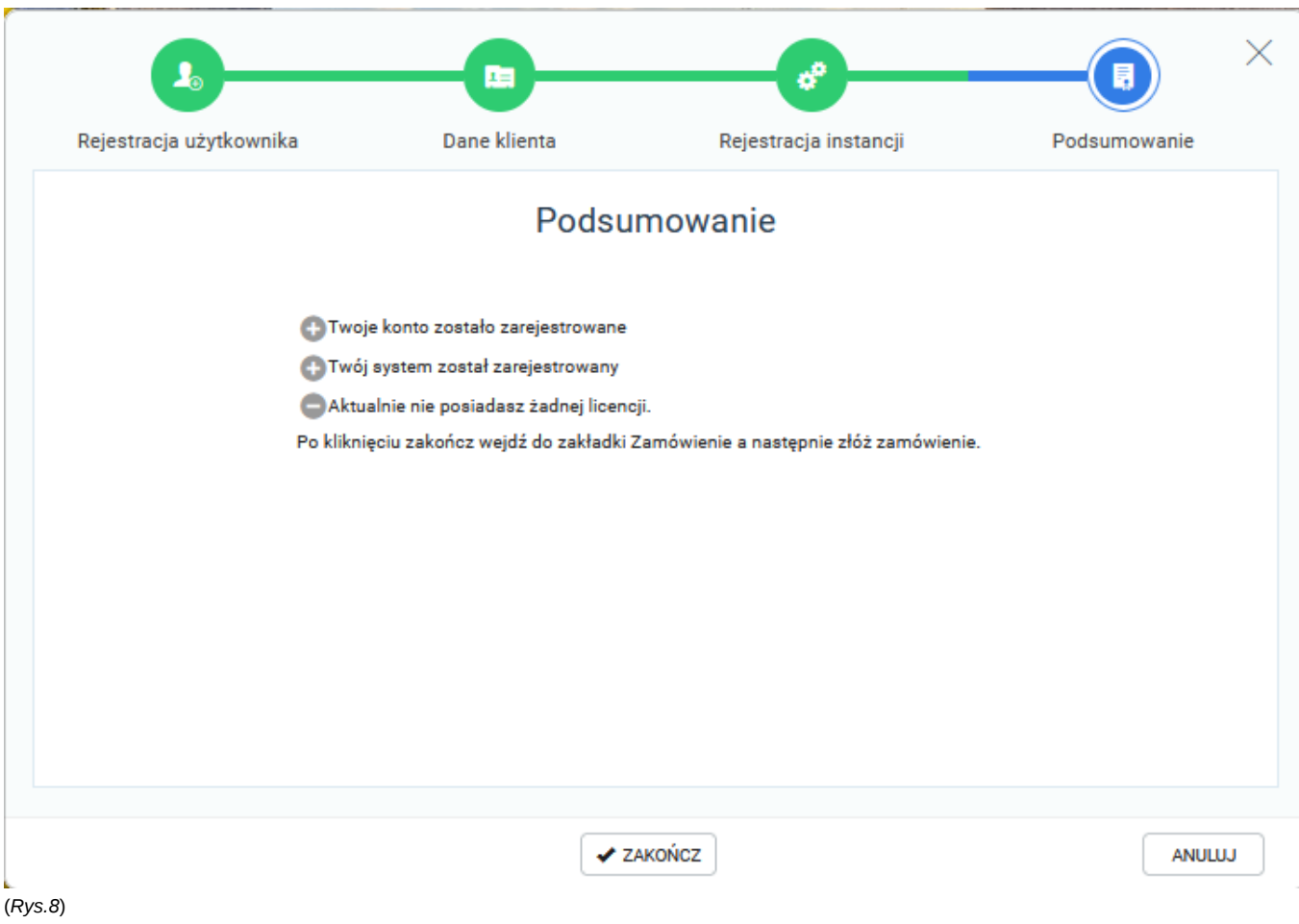

W przypadku gdy licencja zostanie poprawnie pobrana zostaniesz automatycznie zalogowany do aplikacji AppStore, gdzie będziesz mógł Załadować licencję.

| Ready_AppStore      | U Wyloguj się                              |                              |                                                 |        |       |
|---------------------|--------------------------------------------|------------------------------|-------------------------------------------------|--------|-------|
| <b>MÓJ PROFIL</b>   | Załaduj licencję<br>Pobierz certyfikat     |                              |                                                 |        |       |
| <b>MOJE FAKTURY</b> | Ready ID                                   |                              | Nazwa klienta                                   |        |       |
| ZAMÓWIENIE          | biuro@edokumenty.eu                        |                              | EDOKUMENTY SP. Z O.O.                           |        |       |
|                     |                                            | Data zakończenia subskrypcji | NIP                                             |        |       |
|                     | Data rozpoczęcia subskrypcji<br>2021-10-11 | 2021-11-11                   | 6263016935                                      |        |       |
|                     | Liczba użytkowników (REGULAR)              |                              | Nazwa instancji                                 |        |       |
|                     | 10                                         |                              | Instancja eDokumenty Support sp z o.o.          |        |       |
|                     | Liczba użytkowników (PORTAL)               |                              | Adres do eFaktury<br><b>biuro@edokumenty.eu</b> |        |       |
|                     | $\bullet$                                  |                              |                                                 |        |       |
|                     |                                            |                              |                                                 |        |       |
|                     | <b>Elementy licencjonowane</b>             | Liezba                       | Dostępne aplikacje                              | Wersja | Akcja |
|                     | Ready_" User                               | 10 <sup>°</sup>              |                                                 |        |       |
|                     | Ready_" Groupware                          | 10                           |                                                 |        |       |
|                     | Ready_" Business                           | 10<br>10                     |                                                 |        |       |
|                     | Ready_" Custom                             |                              |                                                 |        |       |
|                     |                                            |                              |                                                 |        |       |
|                     |                                            |                              |                                                 |        |       |
|                     |                                            |                              |                                                 |        |       |
|                     |                                            |                              |                                                 |        |       |
|                     |                                            |                              |                                                 |        |       |
|                     |                                            |                              |                                                 |        |       |
|                     |                                            |                              |                                                 |        |       |
|                     |                                            |                              |                                                 |        |       |
|                     |                                            |                              |                                                 |        |       |
|                     |                                            |                              |                                                 |        |       |
|                     |                                            |                              |                                                 |        |       |
|                     |                                            |                              |                                                 |        |       |

(*Rys.9*)

Proces należy potwierdzić i przelogować się w systemie. Jeśli inni pracownicy będą zalogowani w systemie także muszą się ponownie zalogować.

÷,

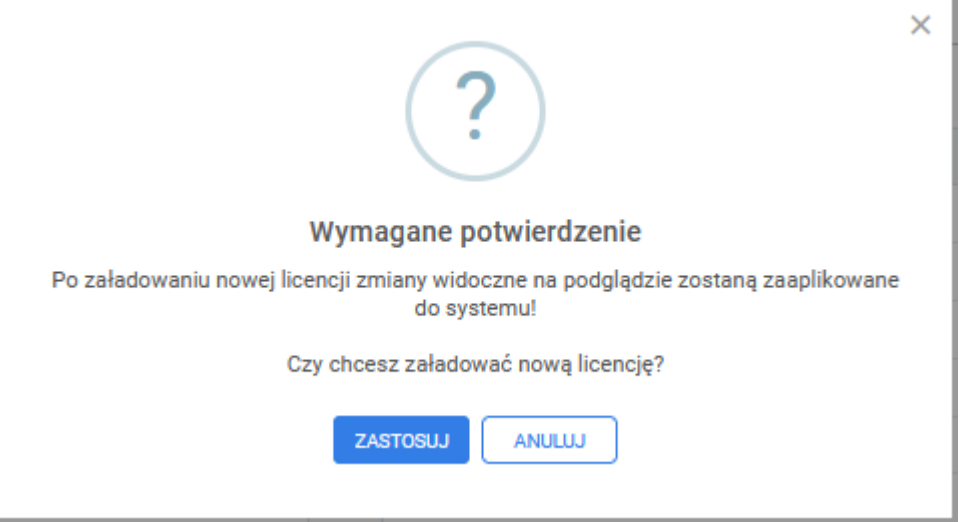

(*Rys.10*)

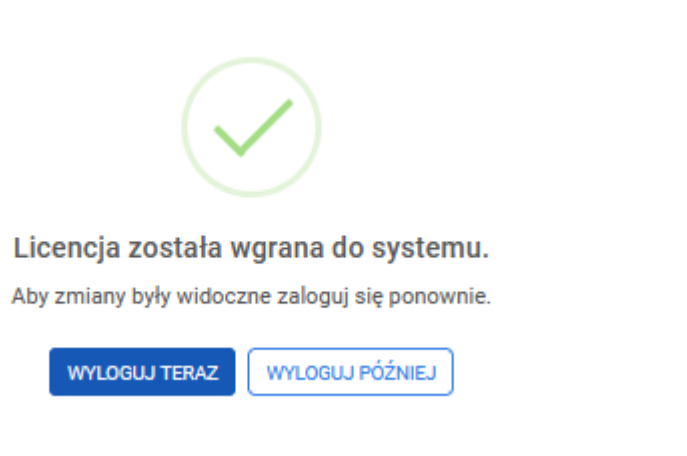

(*Rys.11*)

Czynność rejestracji wykonujesz tylko raz. Zapisz dane do logowanie do AppStore, będą potrzeba podczas odświeżania licencji.

W przypadku gdy będziesz chciał powiązać inne konto z dostępna licencją po zarejestrowaniu się na danej instancji otrzymasz komunikat, konieczny jest kontakt z opiekunem handlowym, który powiąże kolejne konto z daną firmą.

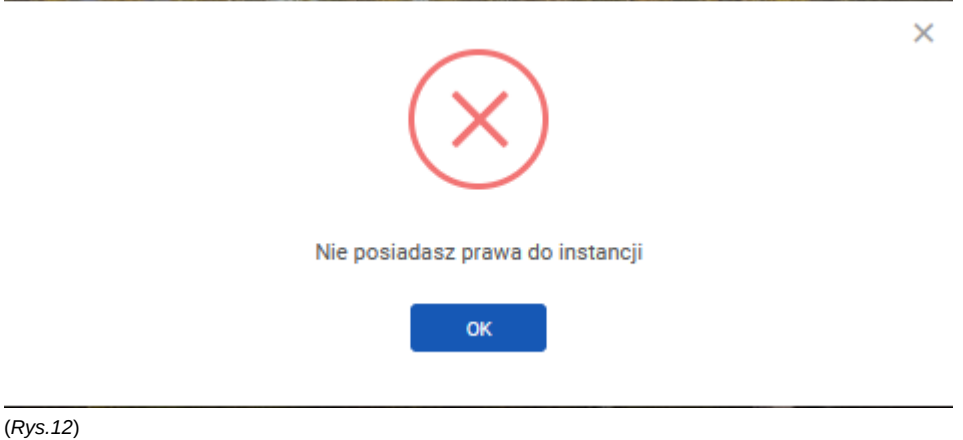

11